## **ORIGINAL BUDGETS – Revisions Required and Re-routing**

If an Original Budget needs revisions while it is routing, the UPL or any individual requesting revisions MUST use his/her Budget Workflow to respond with a "Revisions Required":

1. Go to your *Workflow Count* section on your WorkDesk and select the link to the project.

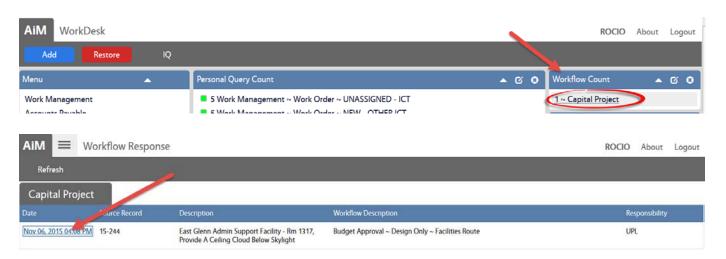

2. Click on Edit → Response → Revisions Required → Save

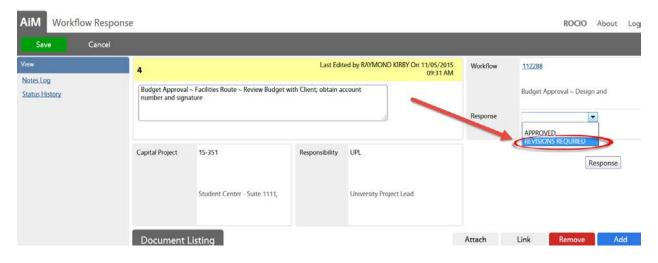

The Revisions Required response will terminate the routing, and the AiM system will change automatically the state of the Workflow to NoGo.

At this point, the UPL will make the necessary revisions to the Budget, print it/save it again from the Budget Manager module. Also, the Project's related documents need to be updated with the new revised budget PDF file.

You should "replace" the budget file with your new version of the budget. To do this, please follow these steps:

1. From the Capital Project screen, select the "Related Documents" option under the View section:

2. Click on the **Title** hyperlink of the budget's file or attachment that needs to be replaced.

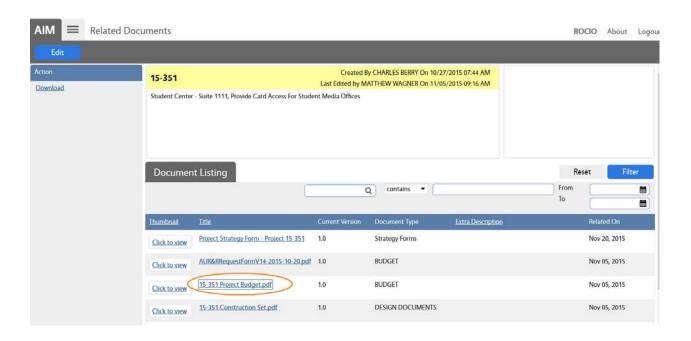

3. The Document Profile window will open with the details of the attachment. Click on the **"Check Out"** option under the Action section.

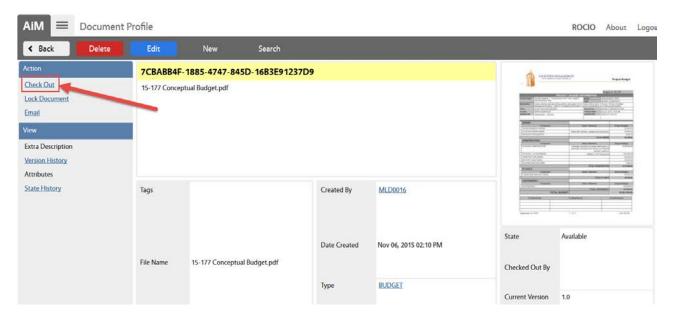

4. Click on YES

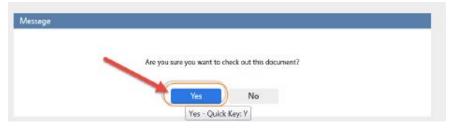

## 5. Click on "Check In"

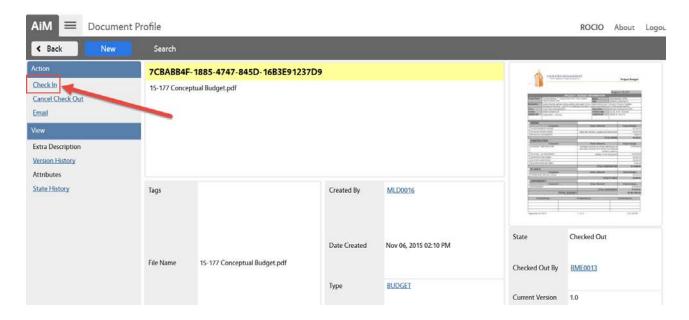

6. Click on **Browse** to retrieve the new file that you need to attach

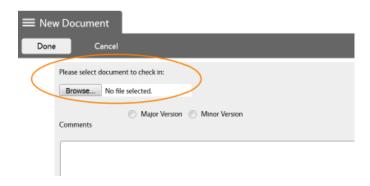

(Major Version / Minor Version and Comments are optional.)

## 7. Click on **Save**

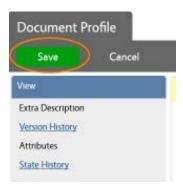

Now, you are ready to route your revised Original Budget. You will have to search for the appropriate Budget Approval Workflow with the "**PENDING"** state. (<u>The workflow with the NOGO status cannot be used ever again.</u>)

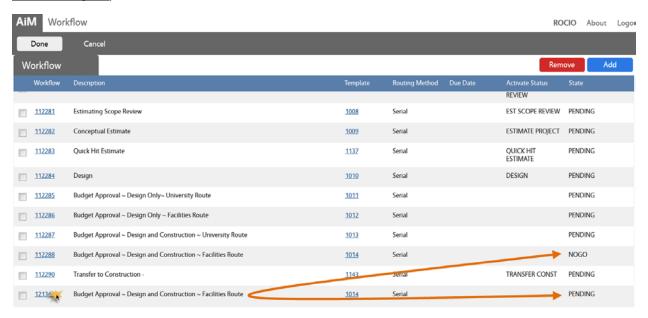

## **Launching the Budget Approval Workflow:**

From the main project screen, if you are not in Edit mode – click Edit, then click the Workflow link.

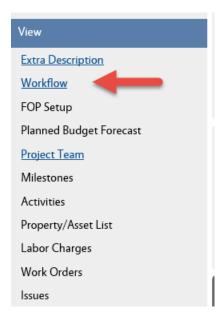

You will make again the decision of which budget approval workflow is appropriate, and then manually Activate the workflow.

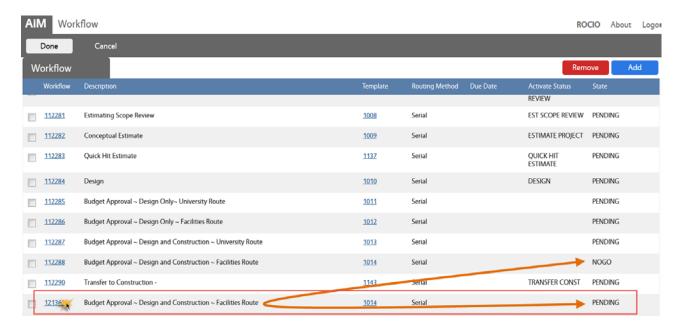

The possible budget workflows have the PENDING state. You will want to activate the same type of workflow that you had selected at the first routing.

1. Click on the Workflow number to open the Workflow. Drop down the State field, and select "Active".

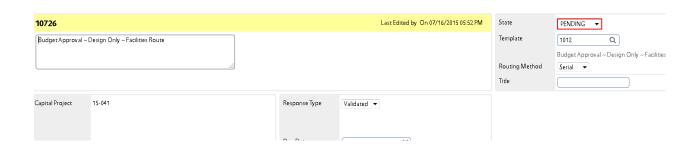

2. Click Done, Done, and then SAVE.